## Krótka instrukcja obsługi

Aby otworzyć zdjęcie grupowe należy kliknąć na zdjęcie (zdjęcie jest duże więc może trochę potrwać otwieranie pliku)…

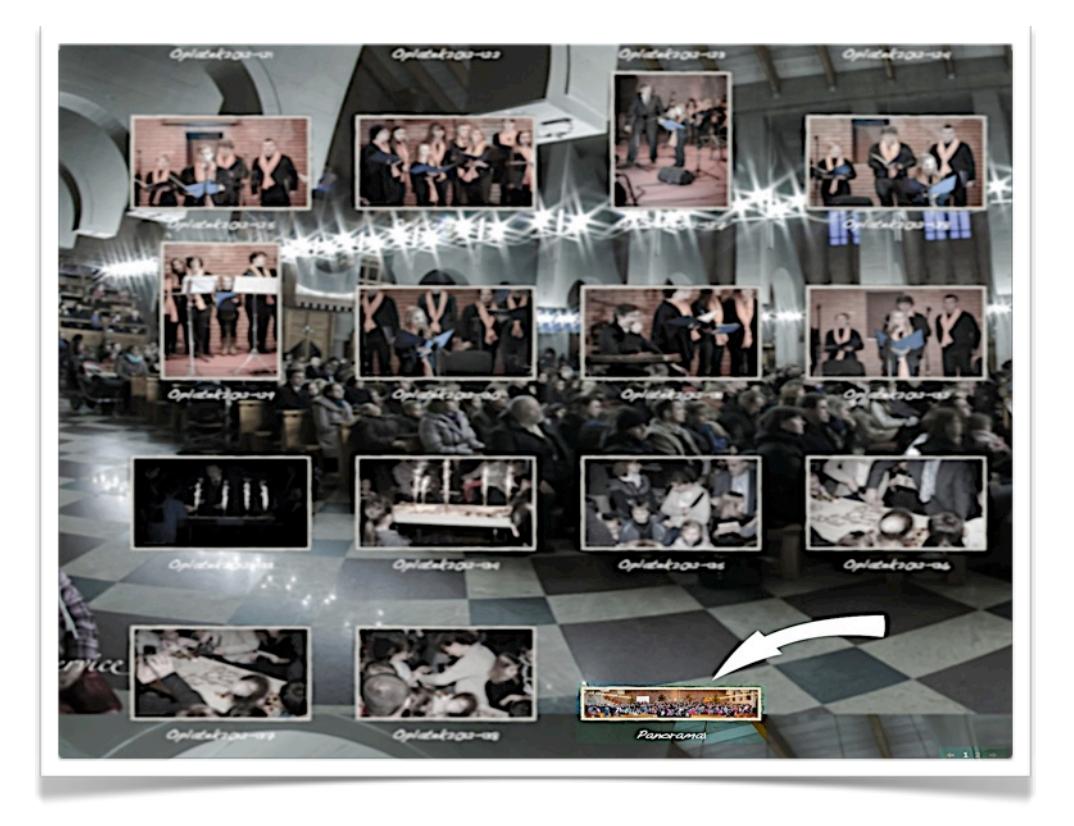

Otworzy nam się wtedy okno przeglądarki ze wskazanym zdjęciem…

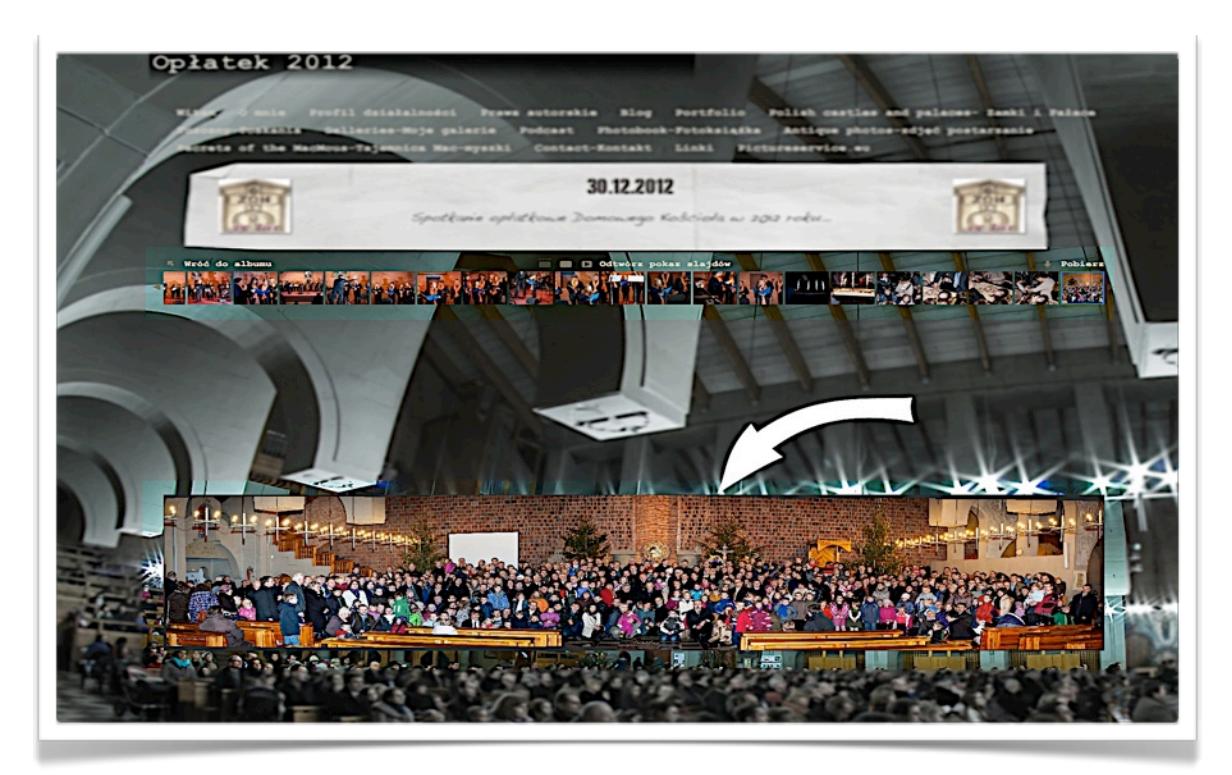

W prawym górnym rogu pojawi się napis "Pobierz"...

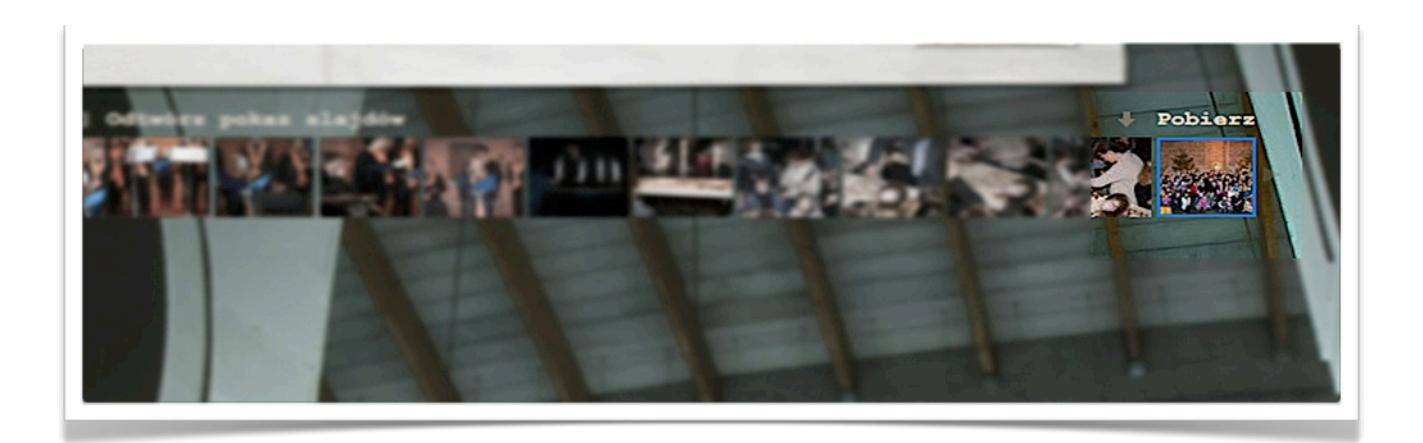

Ponownie otworzy się okno w przeglądarce, ale tym razem będzie już tylko samo zdjęcie, bez żadnego dodatkowego menu (może to trochę

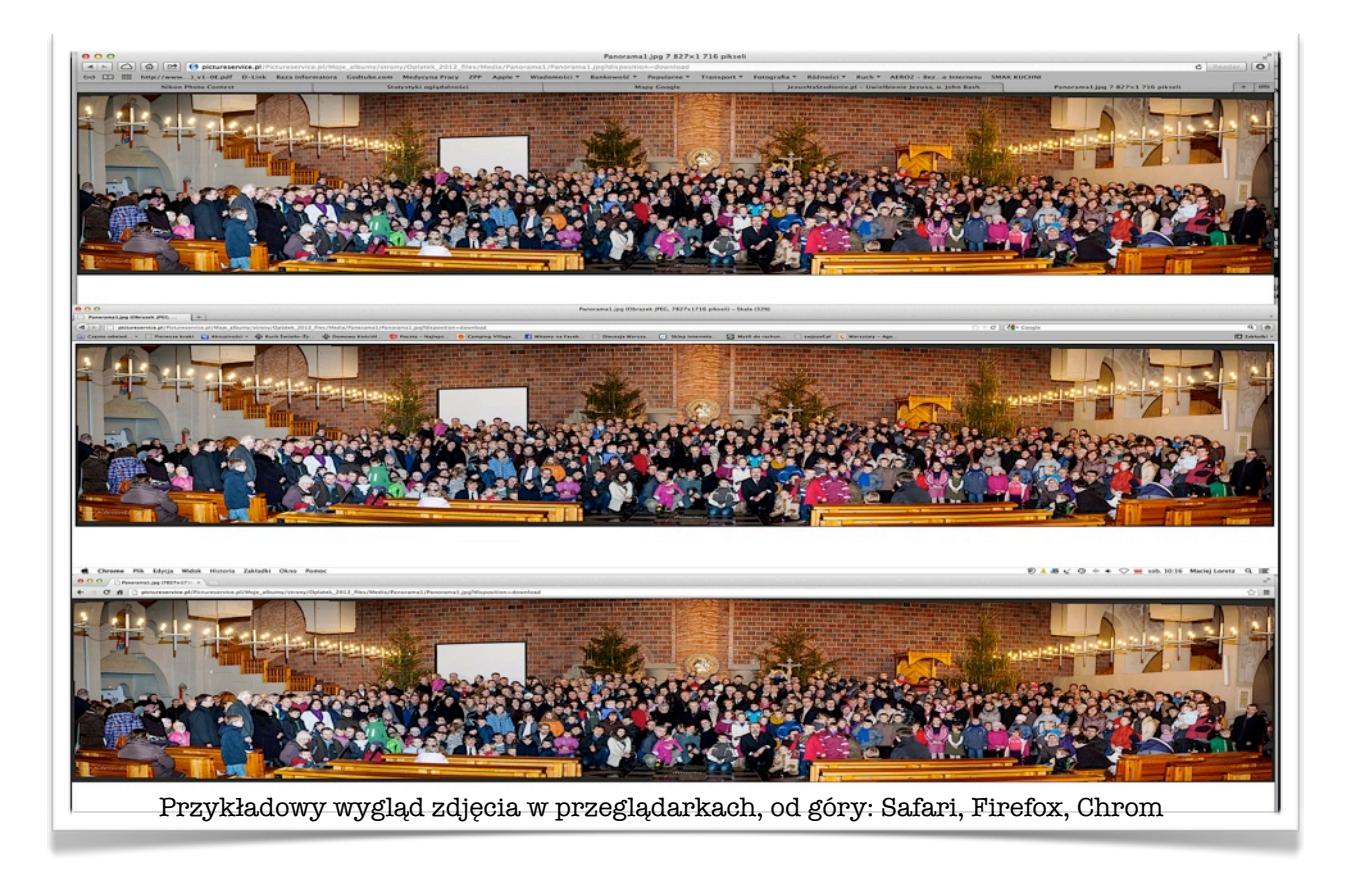

potrwać, bo plik ma ponad 10 MB)…

Teraz można "najechać" kursorem na zdjęcie (pojawi się wtedy lupa) i naciskając lewy klawisz myszki powiększamy dowolnie wybrany obszar fotografii…